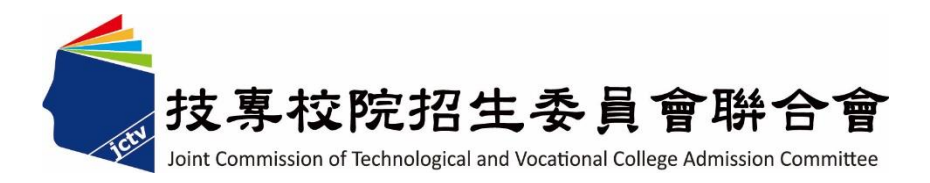

# 113 學年度四技二專技優甄審入學招生 報名系統【選填校系科**(**組**)**、學程】作業參考手冊

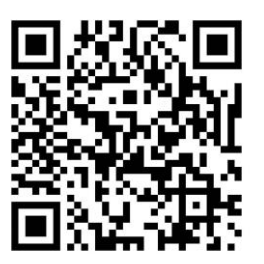

電話:02-27725333(代表號)

傳真:02-27738881

網址: https://www.jctv.ntut.edu.tw/enter42/skill/

E-mail: enter42@ntut.edu.tw

## 中 華 民 國 113 年 3 月

## 113學年度四技二專技優甄審入學招生

## 報名系統【選填校系科(組)、學程】操作參考手冊

#### 目 錄

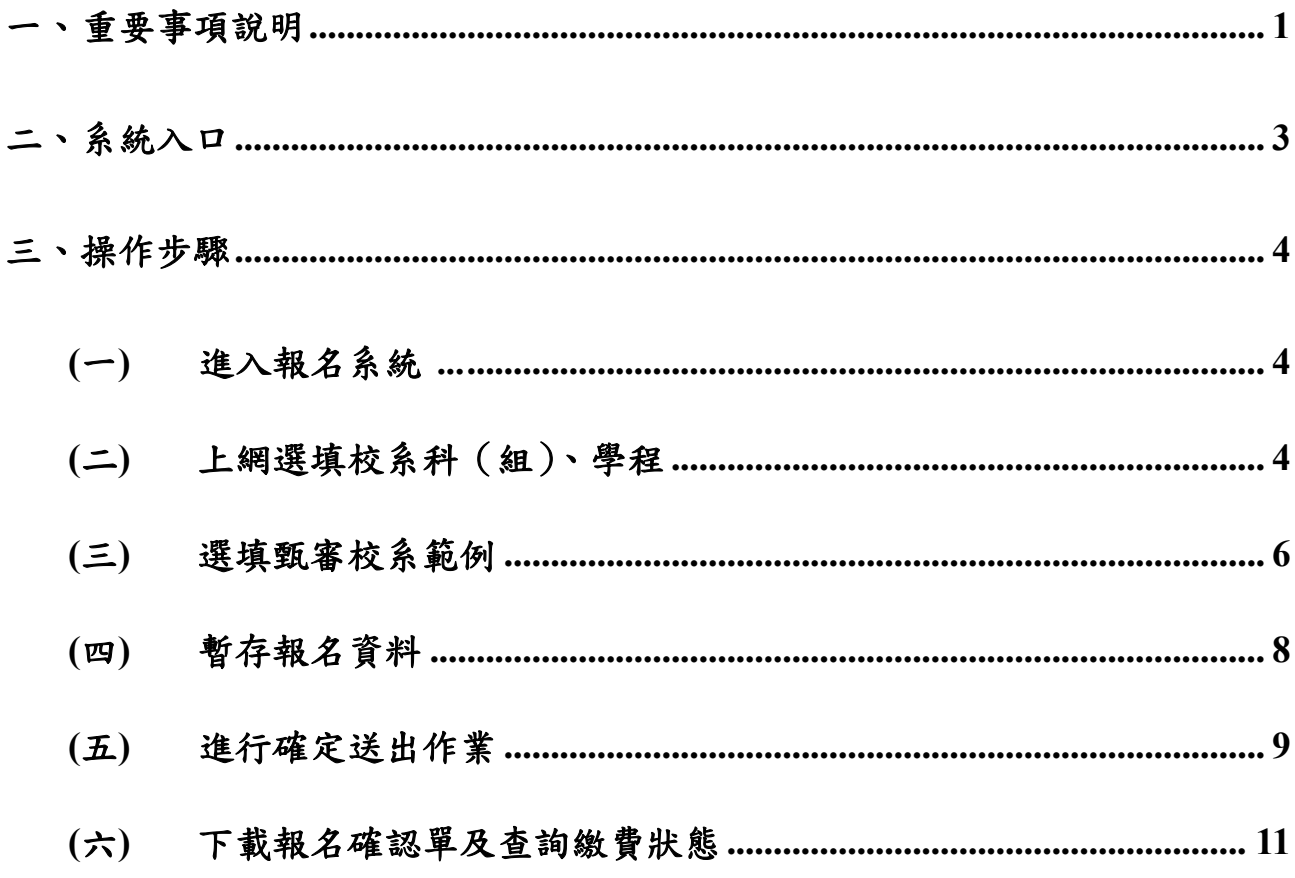

參加四技二專技優甄審入學招生考生,請先至本委員會網站[「簡章查詢與下載」](https://www.jctv.ntut.edu.tw/enter42/skill/contents.php?academicYear=113&subId=161)**(**網 址:**https://www.jctv.ntut.edu.tw/enter42/skill/)**點選下載及詳閱招生簡章。

本學年度四技二專技優甄審入學招生「繳費身分審查登錄」、「資格審查登錄」、「報 名【選填校系科(組)、學程】」、「學習歷程備審資料上傳」及「就讀志願序登記」,均採 網路作業方式辦理;考生須依簡章規定時間登入本委員會技優甄審作業系統,在線上完 成資料登錄及確定送出,並從系統列印相關表件及單據,以辦理本招生「繳費身分審查 登錄」、「資格審查登錄」、「報名【選填校系科(組)、學程】」、「學習歷程備審資料上傳」 及「就讀志願序登記」作業。

本手冊僅供技優甄審入學招生「報名系統【選填校系科(組)、學程】」操作參考, 其他系統操作參考手冊另訂之。各項作業悉依本學年度四技二專技優甄審入學招生簡 章、本委員會發布最新消息及公告為準。

**※**請使用**Google Chrome**瀏覽器操作。

**※**請勿使用手機或平版電腦登入使用招生各系統,以避免畫面資訊閱覽不完全, 漏登資料而影響考生權益。

- <span id="page-2-0"></span>一、 重要事項說明
	- 1. 系統開放時間:**113**年**5**月**20**日(星期一)**10:00**起至**113**年**5**月**24**日(星期五)**17:00** 止,期間24小時開放。考生須於規定時間內選擇校系科(組)、學程報名,並 確定送出方完成系統之報名作業。
	- 2. 報名系統開放對象:通過本學年度四技二專技優甄審入學招生資格審查之所有 考生。 **※**未參加或未通過資格審查,或已於其他招生管道錄取報到者,無法報名本學

年度四技二專技優甄審入學招生。

- 3. 考生須先查詢資格審查結果是否通過,通過資格審查考生請至本委員會網站 「技優甄審作業系統」,點選「報名系統」,輸入「身分證號」、「出生年月 日」、自設之「通行碼」及網頁畫面「驗證碼」登入系統後,即可進行報名。 **※**通行碼不得轉知他人;若由他人代為報名,因此造成權益受損,概由考生自 負。
- 4. 考生務必於**113**年**5**月**24**日(星期五)**17:00**前完成報名校系科(組)、學程【至多 5個,但各校得限制考生,僅能報名該校1個系科(組)、學程】,並「確定送出」。 **※**確定送出後,將無法修改資料或重新選擇報考校系科(組)、學程。 **※**考生請儘早完成網路報名,避免於截止日上網,因網路流量壅塞,未能完成 系統報名資料確定送出,而影響自身權益。

**※**確定送出後,考生務必列印或下載「完成技優甄審入學報名確認單」留存。

5. 完成網路報名之考生,須於113年6月5日(星期三)10:00起至各校所訂截止時間 止,至本委員會網站「學習歷程備審資料上傳系統」網路上傳**(**或勾選**)**學習歷程 備審資料及依各校所訂方式完成「繳交指定甄審項目費用」。未依規定期限及方 式完成「學習歷程備審資料上傳暨繳費」之考生,視同放棄參加指定項目甄審之 資格。

**※**各校繳交指定項目甄審費規定方式,由各校通知或於各校招生網站公告,另 本委員會網站亦提供繳費方式查詢。

- **※**各校系科(組)、學程指定項目甄審費用**:**一般生新臺幣**500**元或新臺幣**750**元, 經本會審查通過之低收入戶考生免繳、中低收入戶考生新臺幣**200**元或新臺 幣**300**元。
- **※**學習歷程備審資料採取「學習歷程備審資料審查電子化作業」,所須學習歷 程備審資料一概以網路上傳方式繳交。
- **※**各校系科**(**組**)**、學程學習歷程備審資料上傳暨繳費截止時間,請參閱本委員 會網站「簡章查詢系統」之「各校系科**(**組**)**學程甄審條件」。
- <span id="page-3-0"></span>6. 報名期間若遇任何問題,請於上班時間(8:30~17:30),電洽技專校院招生委員 會聯合會(電話:02-2772-5333#210、214;傳真:02-2773-8881)。

### 二、 系統入口

請優先確認電腦已連接至網際網路後開啟Chrome瀏覽器,進入「113[學年度四技二](https://www.jctv.ntut.edu.tw/enter42/skill/contents.php?academicYear=113&subId=168) [專聯合甄選委員會網站」](https://www.jctv.ntut.edu.tw/enter42/skill/contents.php?academicYear=113&subId=168)(網址:https://www.jctv.ntut.edu.tw/enter42/skill/)。由本委員 會網站左側選項「10.考生作業系統」下點選「技優甄審作業系統」;閱讀相關說明後, 點選「報名系統【選填校系科(組)、學程】」超連結,進入該系統首頁(如圖2-1)。

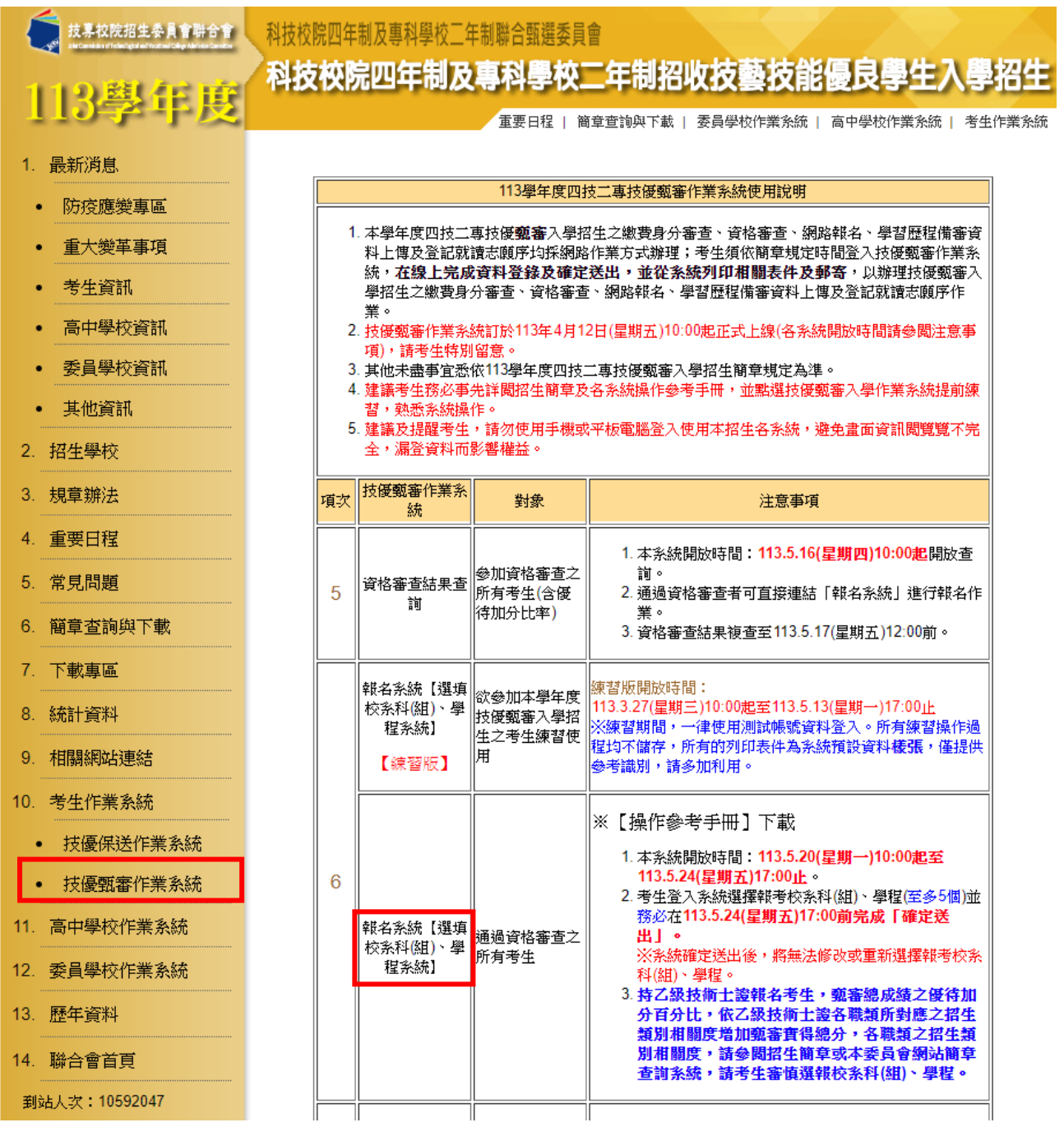

<span id="page-4-0"></span>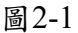

#### <span id="page-5-0"></span>三、 操作步驟

- **(**一**)** 進入報名系統
	- 1. 請仔細閱讀注意事項。
	- 2. 輸入個人「身分證號」、「出生年月日」、自設之「通行碼」及畫面「驗證 碼」後,按下進入報名系統登入(如圖3-1)。

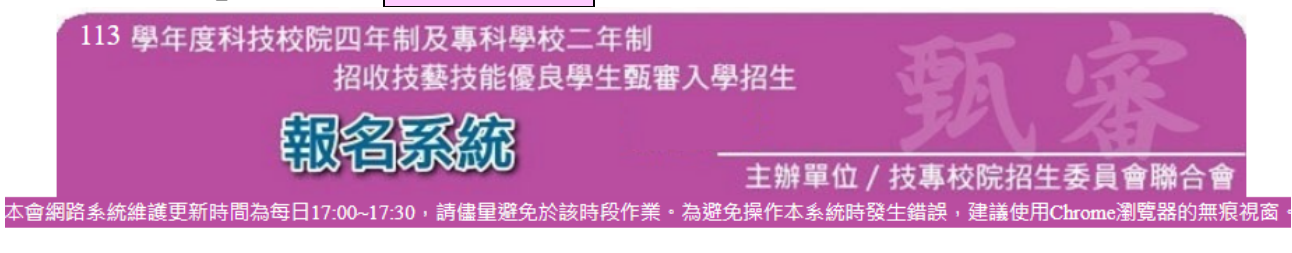

## 注意事項 1. 通過資格審查考生必須於 113.05.24 (星期五) 17:00前, 完成並確定送出報名校系科(組)、學程。 2. 報名系統將於 113.05.24 (星期五) 17:00 關閉 , 考生務必於系統關閉前按下「確定送出 (確定送出後不 得修改), 完成報名登錄, 才能列印報名確認單。

- 3. 至多可報名5個校系科組學程,限1次選報。確定送出前,選擇報名校系科(組)、學程資料可修改或 暫存;一旦確定送出後,不得修改。 未於規定時間 113.05.24 (星期五) 17:00 前宗成選擇校系科(組)、 學程並確定送出者,視同放棄本入學招生報名。
- 4. 考生須於 113.06.05 (星期三) 10:00 起, 依各校自訂截止日前完成所報名各校系科(組)、學程之甄審費 用繳交及上傳(或勾選)學習歷程備審資料。
- 5. 考生應使用自設之通行碼登入本入學招生各項系統。 通行碼遺失,可向本委員會申請 補發,補發 以 1 次為限 。通行碼補發申請表格請自行上網下載 ( 請至本委員會網站「下載專區 」點選下載 ) 。填妥後 連同身分證明文件影本傳真至本委員會‧資料不齊全者‧恕不受理。傳真後並以電話確認已收到傳真。

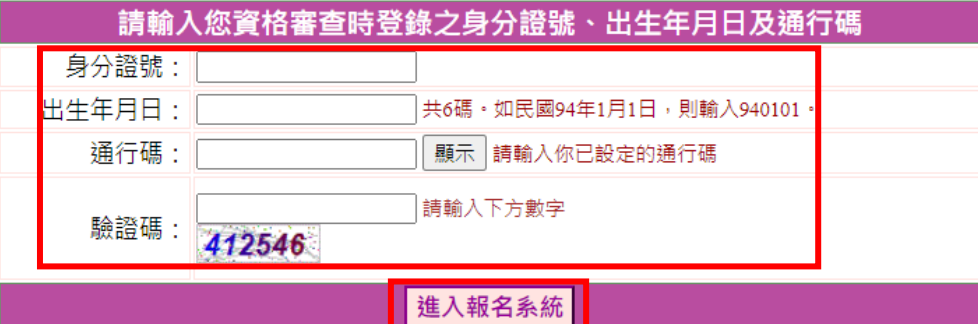

圖3-1

- <span id="page-5-1"></span>**(**二**)** 上網選填校系科(組)、學程
	- 1. 考生請先瀏覽並核對資格審查結果,在「請選擇學校」中點選欲報考之學 校;再由系統選單中選取欲報考之系科(組)、學程。
	- 2. 完成選填校系科(組)、學程後,考生可按<mark>暫存報名資料</mark>儲存選取結果或 按登出下次再行作業。

**※**請注意:此時並未完成報名資料確定送出,即尚未完成本招生報名!務 必於**113**年**5**月**24**日**(**星期五**)17:00**前,完成確定送出。

- 3. 持乙級技術士證或專技普考及格證書報名考生,甄審總成績之優待加分百 分比率,依乙級技術士證或專技普考各職類所對應之招生類別相關度增加 甄審實得總分,各職類之招生類別相關度,請參閱招生簡章或本委員會網 站簡章查詢系統,請考生審慎選報校系科**(**組**)**、學程!
- 4. 若欲報名之校系科 (組)、學程,已確認不修改請按<mark>我要進行下一頁確定送</mark> 出作業 。

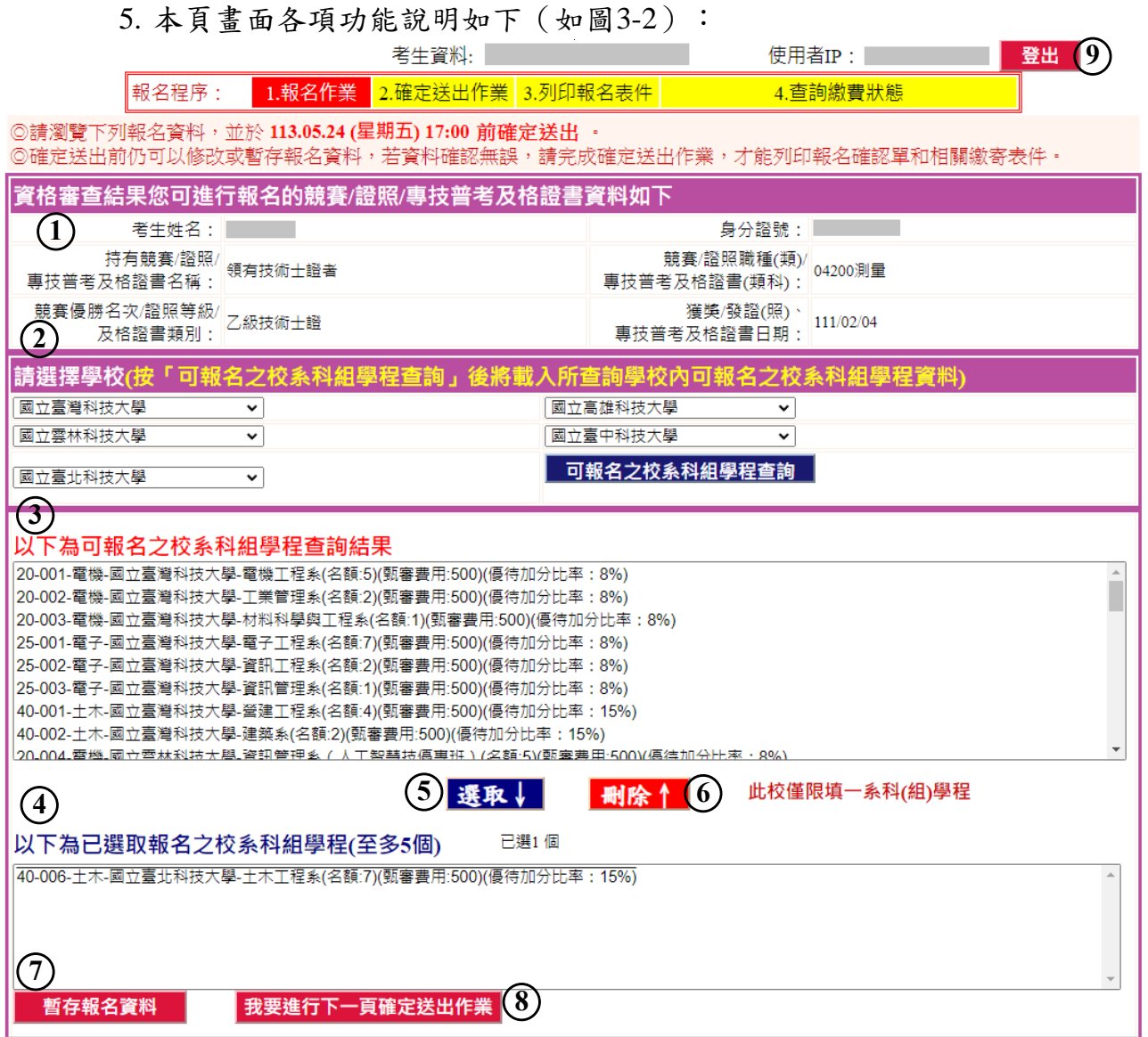

圖 3-2

| 圖示<br>編號                   | 圖示說明                                     |
|----------------------------|------------------------------------------|
| $\left( \mathrm{D}\right)$ | 考生資格審查個人競賽證照資訊-證照/證書/競賽/名稱、職種、名次、發照 (獲獎) |
|                            | 時間。                                      |
| $\left( 2\right)$          | 請選擇學校:在下拉式選單中先選取想報名甄審的學校;選完後按下可報名之校系     |
|                            | 科組學程查詢,系統會在圖示(3)欄位中呈現可該校可選填之系科 (組)、學程名稱  |
|                            | 及相關招生資訊,提供考生選取。                          |
| ③                          | 「可報名之校系科組學程查詢結果」:考生完成選擇學校後按下可報名之校系科組     |
|                            | 學程查詢後,各校所開放報名的系科組學程別會顯示在此欄位。             |
| 4                          | 「已選取報名之校系科(組)學程」:圖示(3)欄位中之可選填之甄審校系科組學程,  |
|                            | 可利用選取 姐,點選到本欄位。                          |
| <u> ⑤</u>                  | 選取↓:考生可在「可報名之校系科組學程查詢結果」清單中選擇想報名的校系科組    |
|                            | 學程後,按下此按鈕,則該校系將移至「已選取報名之校系科組學程」清單中。      |
| 6                          | 删除↑:考生在「已選取報名之校系科組學程」清單中選擇想刪除的校系科組學程     |
|                            | 後,按下此按鈕,則所選擇的校系在「已選取報名之校系科組學程」清單中將被刪除。   |

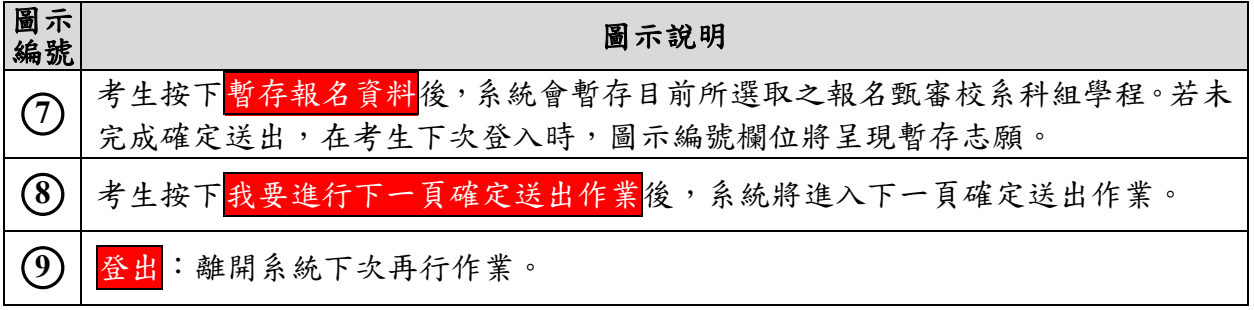

### <span id="page-7-0"></span>**(**三**)** 選填甄審校系範例

1. 請考生先至「請選擇學校」欄之下拉式選單,選取學校(如圖3-3-1-4),然 後點選可報名之校系科(組)學程查詢(圖3-3-1-B),系統會將考生所選 學校招生之科(組)、學程,顯示於「可報名之校系科(組)學程查詢結果」 欄中(如圖3-3-1-0)。

考生資料: 使用者IP: 登出 報名程序: 1.報名作業 2.確定送出作業 3.列印報名表件 4. 查詢繳費狀態 ◎請瀏覽下列報名資料,並於 113.05.24 (星期五) 17:00 前確定送出 ·

◎確定送出前仍可以修改或暫存報名資料,若資料確認無誤,請完成確定送出作業,才能列印報名確認單和相關繳寄表件。

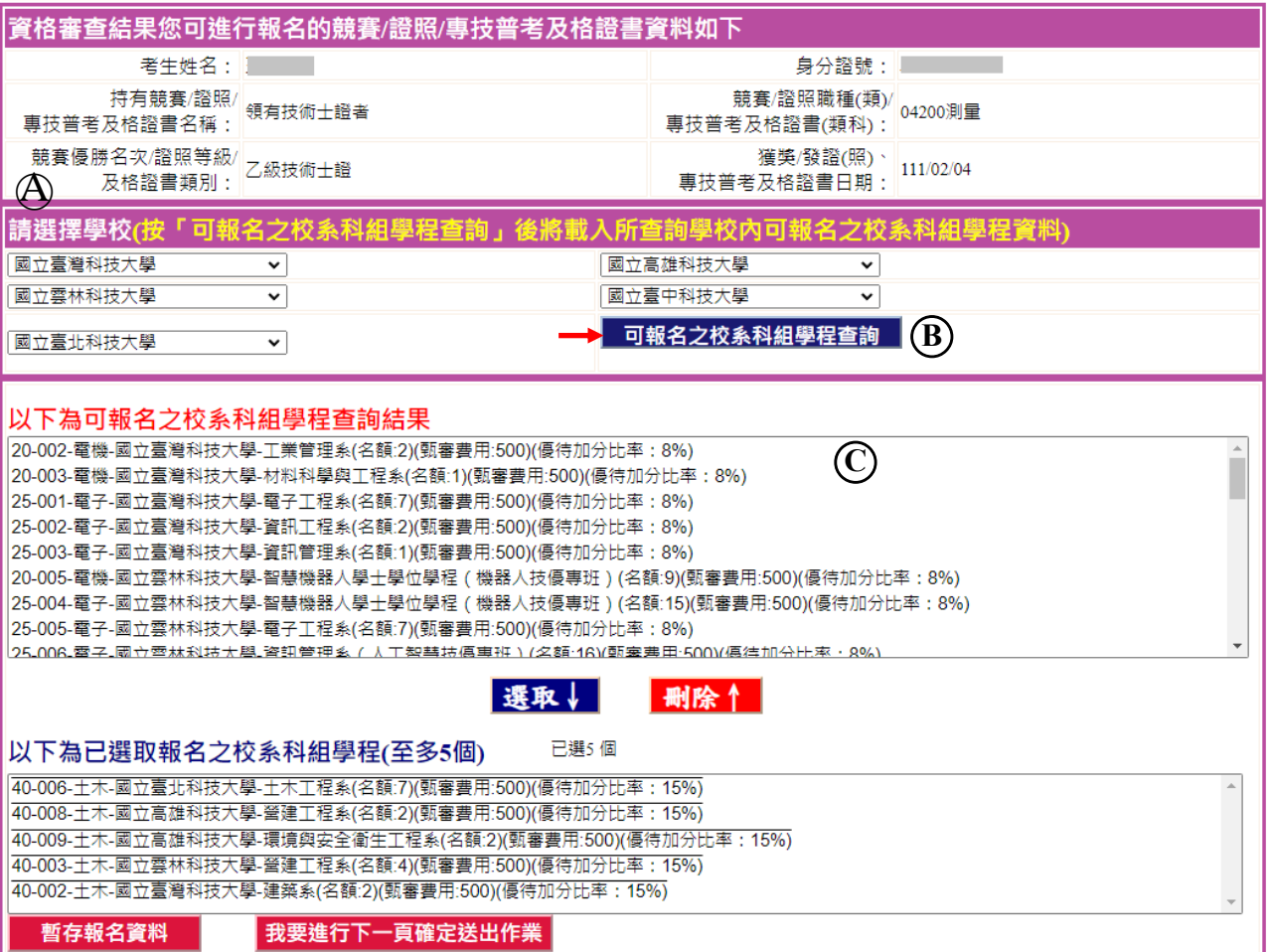

圖 3-3-1

2. 考生在「可報名之校系科(組)學程查詢結果」欄中,選取欲報名之校系 選項後, 點選選取,則所選取之選項,即會移至「已選取之報名之校系科 組學程」欄中(如圖3-3-2)。

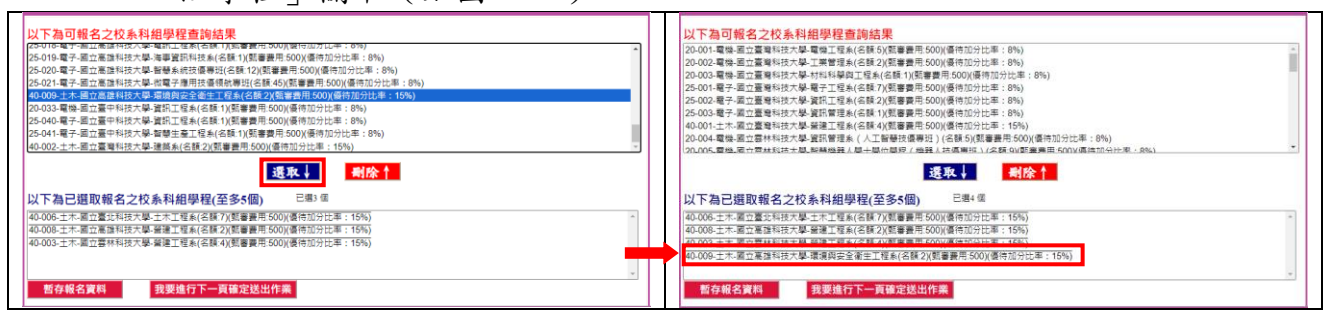

圖3-3-2

3. 考生在「可報名之校系科(組)學程查詢結果」欄中,至多只能選5個校系 科(組)、學程,某些學校限選填該校1系科(組)、學程,不能選填2個以 上。以圖3-3-3「國立臺灣科技大學」為例,若考生選填該校2系(組)、學 程,則系統會提示該校僅限選填1系科(組)、學程。

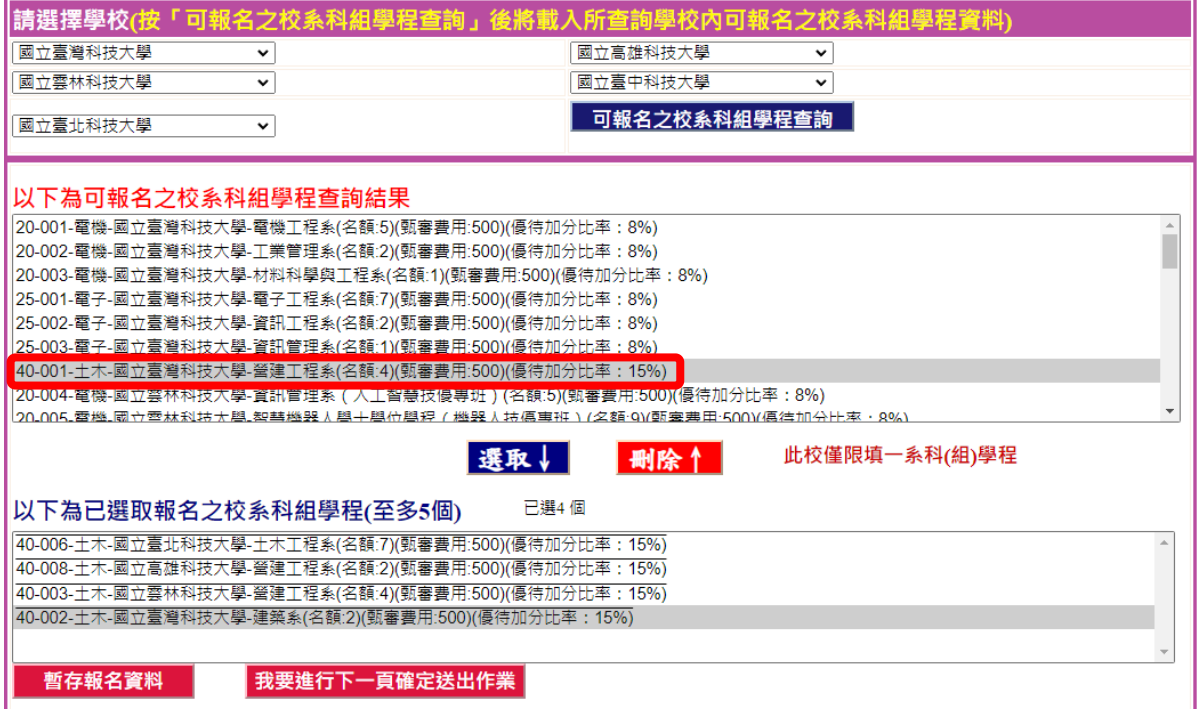

圖 3-3-3

4. 持乙級技術士證或專技普考及格證書報名考生,甄審總成績之優待加分百 分比,依乙級技術士證或專技普考各職類所對應之招生類別相關度增加甄 審實得總分,本系統於考生所選填之各校系科(組)、學程均帶出優待加 分比率,供考生知悉,請考生務必謹慎確認再進行確定送出作業(如圖3-3- 4)。

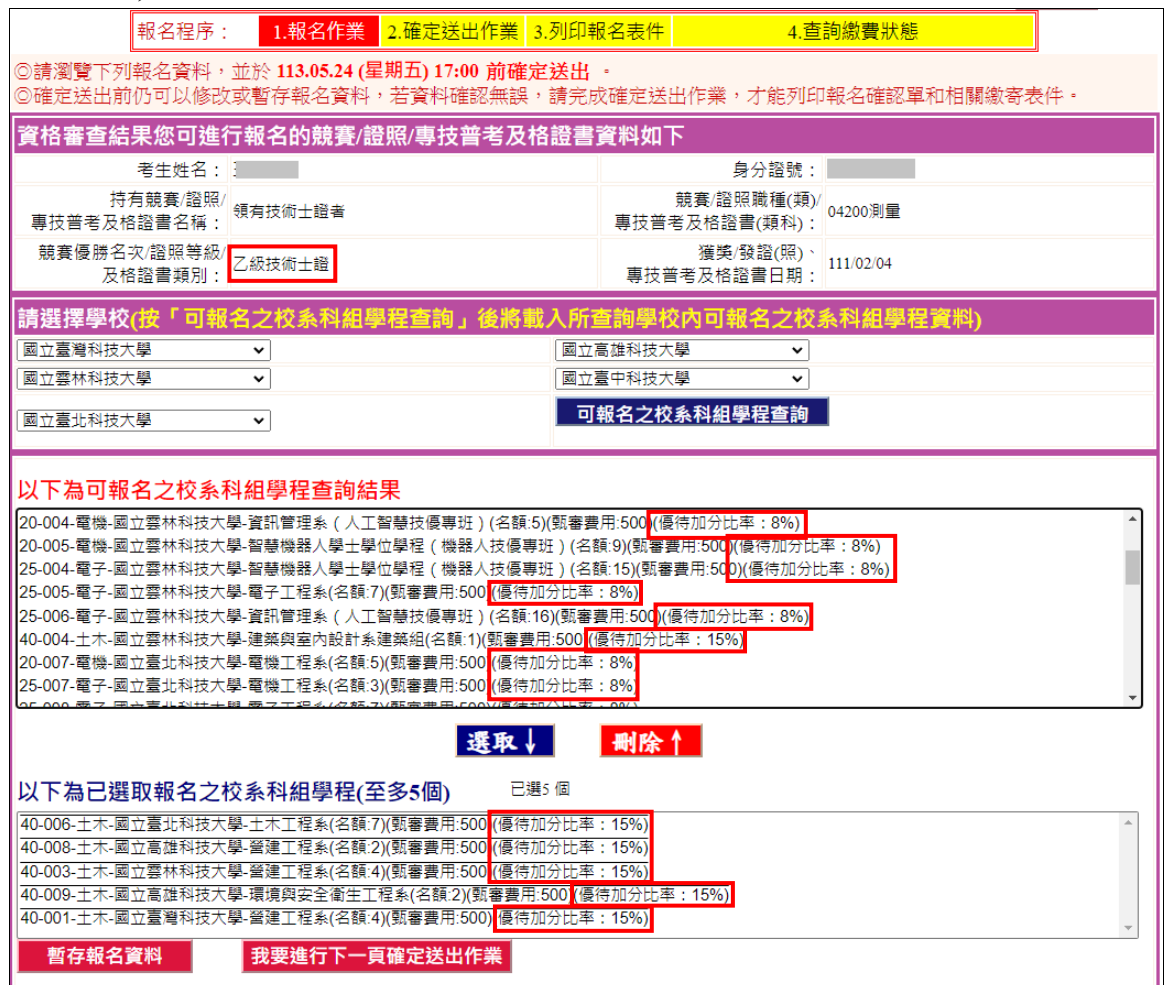

圖 3-3-4

### <span id="page-9-0"></span>**(**四**)** 暫存報名資料

考生完成甄審校系科(組)、學程選取後,按下<mark>暫存報名資料</mark> (圖3-4), 条統會出現報名校系科(組)學程暫存成功代表選取資料將暫時存入系統;暫 存的資料還能再作修改,以利下次重新登入系統時使用。

## ※請注意:此時因僅暫存未確定送出,所以尚未完成技優甄審報名!

<span id="page-9-1"></span>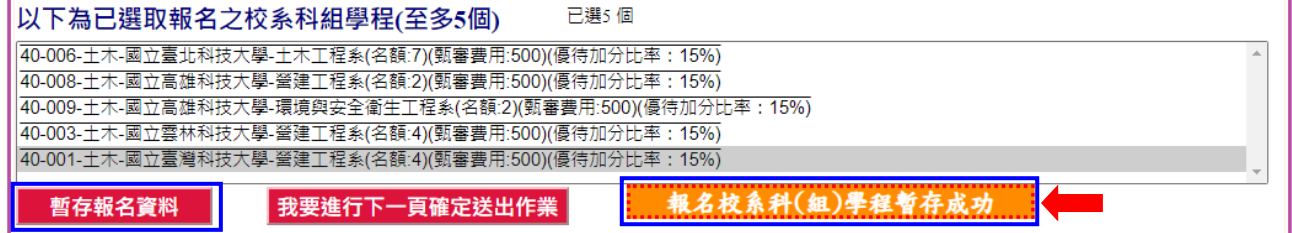

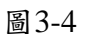

## **(**五**)** 進行確定送出作業

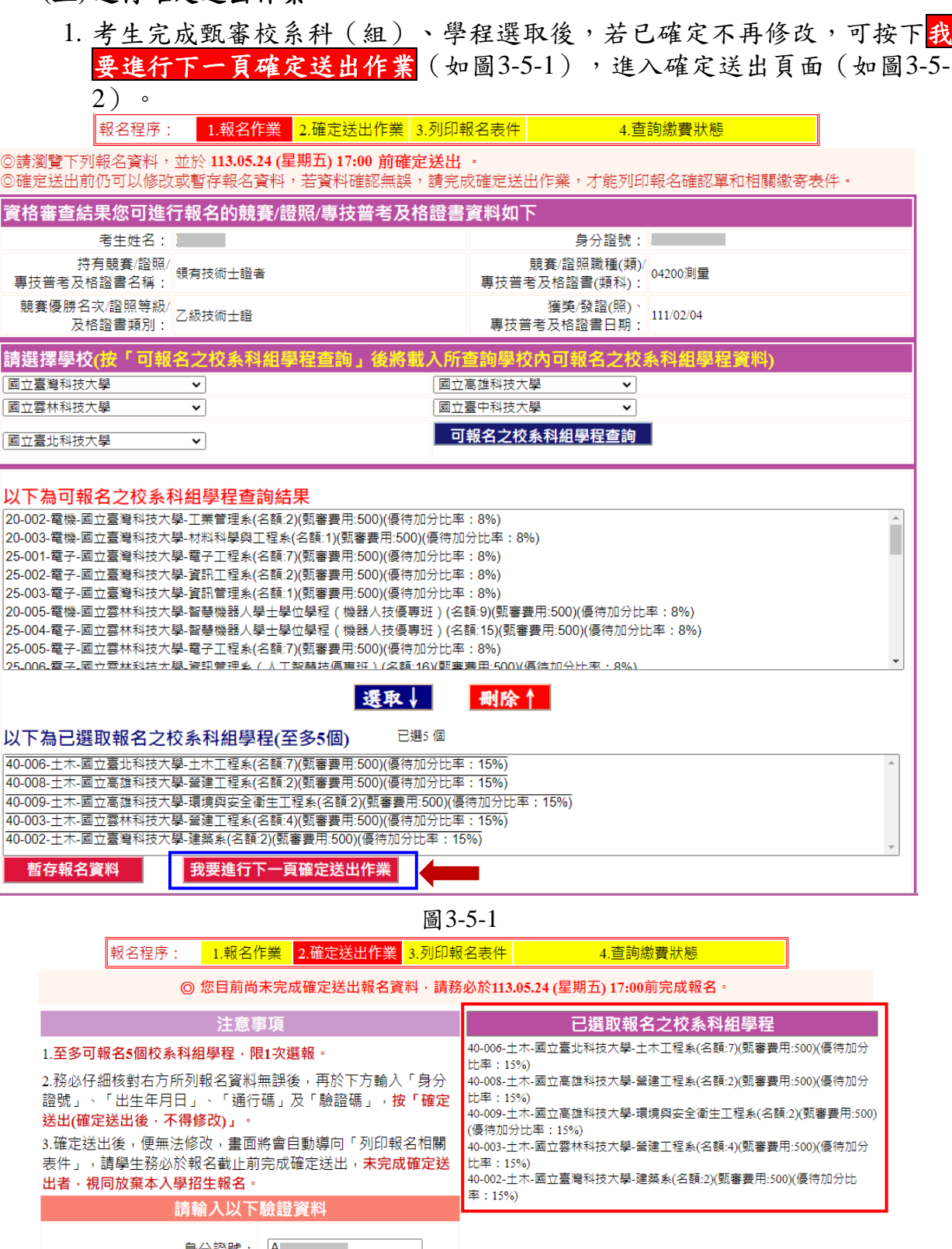

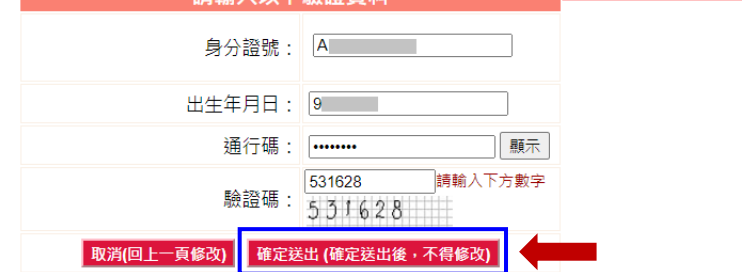

圖 3-5-2

2. 若「已選取報名之校系科組學程」資料無誤且考生確定不再修改,請輸入個 人「身分證號」、「出生年月日」及自設之「通行碼」和畫面之數字驗證碼 後,按下確定送出(確定送出後,不得修改),此時系統會出現提示訊息, 考生在提示訊息中按下確定(如圖3-5-3),即完成網路報名並可列印報名表 件;若「已選取報名之校系科組學程」資料有誤,請按下取消(回上一頁修 改)重新作業。

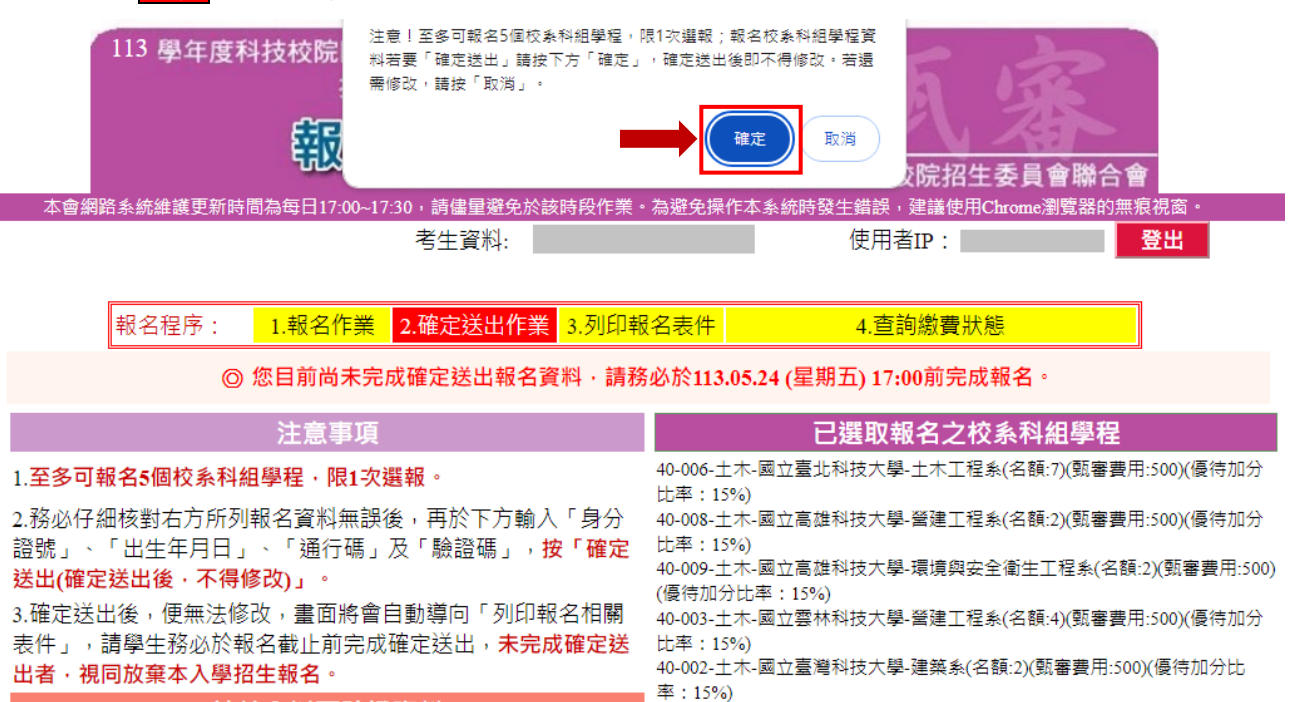

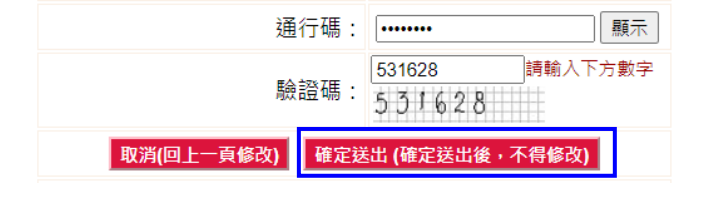

請輸入以下驗證資料

出生年月日:9

身分證號: A

圖 3-5-3

#### <span id="page-12-0"></span>**(**六**)** 下載報名確認單及查詢繳費狀態

1. 確定送出後,系統會跳到列印確認單書面(如圖3-6-1),代表考生已完成 網路報名。

※請注意:考生請務必在**113**年**5**月**24**日(星期五)**17:00** 前完成確認送出。 ————————————————————<br>1.報名作業 <mark>2.確定送出作業 <sup>3.列印報名確認</mark></mark></sup> *報名*程序・ 4. 杳詢繳費狀態 留 ※考生務必在113.06.05 (星期三) 10:00起至各校自訂上傳與繳費截止日前 · 進行指定項目費用繳交與上傳(或勾選)學習歷程備審資料 。 報名確認單 く 報名確認單 ※「報名確認單」 ,此催認單請目.<br>1989年 **印** 在日本 计 甄審學校收費情形查詢 登出

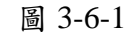

- 2. 請先確認電腦中是否已安裝**PDF**閱讀軟體,若未安裝可點選頁面右上方 ADOBE READER A set meaner <sup>\*</sup> 圖示下載安裝軟體, 即可列印報名表件。
- 3. 完成網路報名之考生,須於**113**年**6**月**5**日**10:00**起至各校所訂截止時間止,至 本委員會網站「學習歷程備審資料上傳系統」網路上傳(或勾選)學習歷程 備審資料及依各校所訂方式完成「繳交指定項目甄審費用」。未依規定期 限及方式完成「學習歷程備審資料上傳暨繳費」之考生,視同放棄參加指 定項目甄審之資格。
- 4. 考生可點選甄審學校收費方式查詢按鈕,查詢甄審學校是否已收到指定項 目甄審費(如圖3-6-2),但因各甄審學校指定項目甄審費用之繳費方式與 繳費截止日皆不同,且各校實際收到款項並完成對帳確認之時間會較晚, 請考生暫時無須就「繳費狀態」向甄審學校確認,若有收費問題,各校會逕 向考生聯繫。

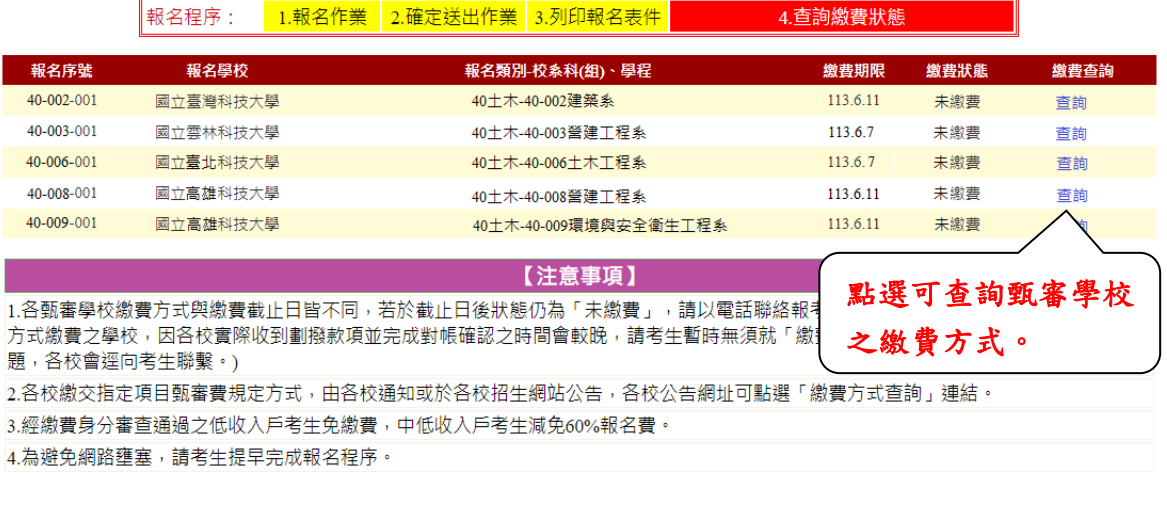

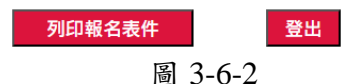

- 5. 考生可從「查詢繳費狀態」查看報名序號。
- 6. 請考生務必下載「報名確認單」,並自行妥善保存(如圖3-6-3)。
- 7. 若考生要離開甄審入學報名系統,請按下方登出按鈕離開系統。

113 學年度四技二專技優甄審入學招生報名系統操作參考手冊11

113學年度科技校院四年制及專科學校二年制招收技藝技能優良學生甄審入學招生

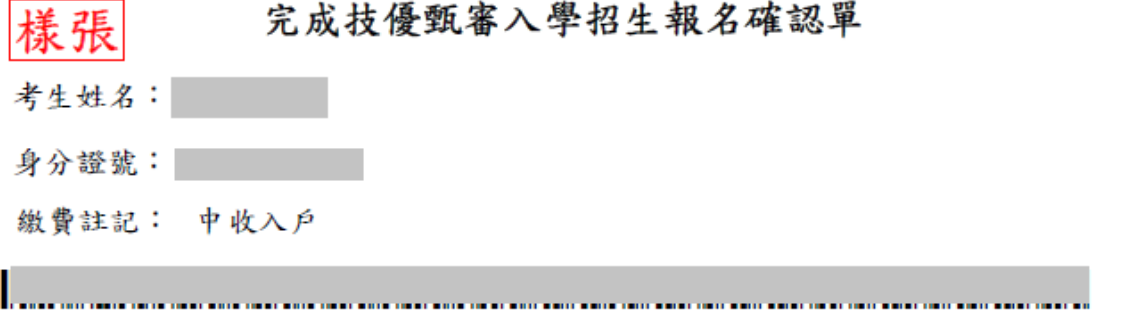

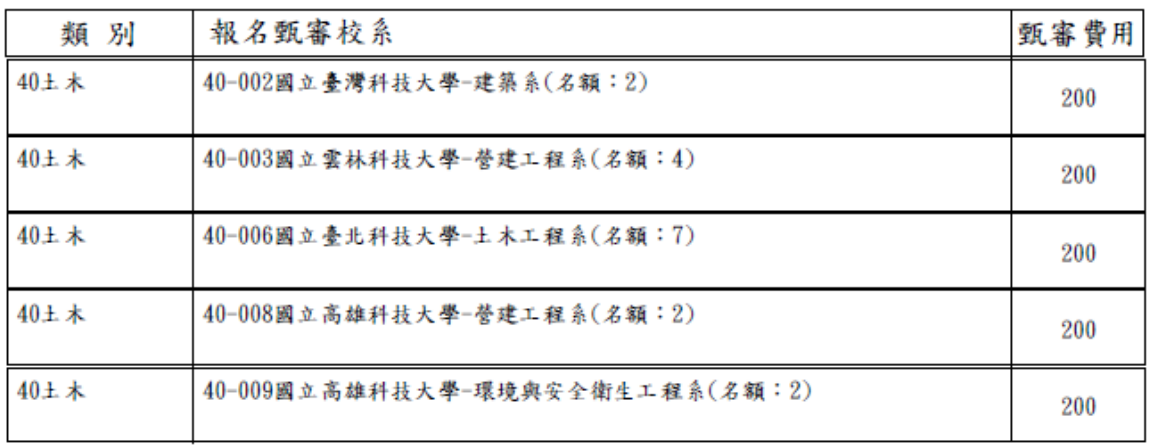

共 5 校系科(組)學程

the contract of the contract of the contract of the contract of

注意事項:

1. 本表為完成報名【選填校系科(組)、學程】之確認資料,考生應依招生簡章規定期限與方式完 成「學習歷程備審資料上傳暨繳費」。

2. 「完成技優甄審入學招生報名確認單」無須繳回,請自行留存。

3. 考生對本招生入學報名程序提出疑義時,應檢附本表辦理,未檢附者一律不予受理。

製表時間: 2024/5/20下午04:29:05

圖 3-6-3